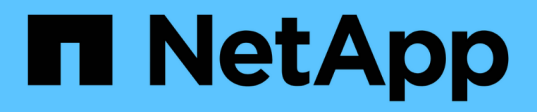

# 백업에서 복원합니다 SnapCenter Plug-in for VMware vSphere 4.8

NetApp January 18, 2024

This PDF was generated from https://docs.netapp.com/ko-kr/sc-plugin-vmware-vsphere-48/scpivs44\_restore\_from\_backups\_overview.html on January 18, 2024. Always check docs.netapp.com for the latest.

# 목차

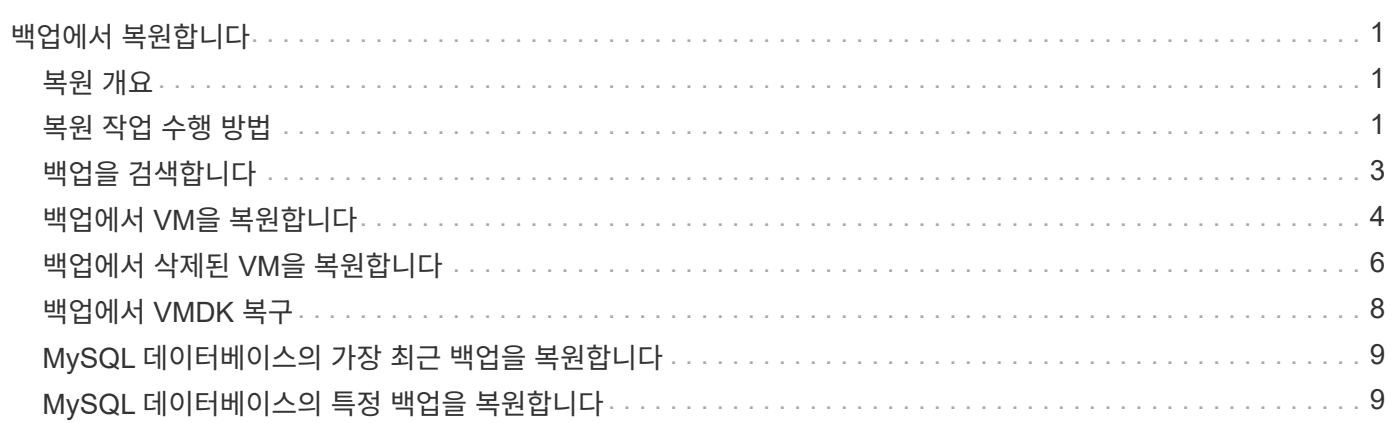

# <span id="page-2-0"></span>백업에서 복원합니다

#### <span id="page-2-1"></span>복원 개요

운영 또는 보조 백업에서 VM, VMDK, 파일 및 폴더를 복구할 수 있습니다.

• VM 복원 대상

기존 VM을 원래 호스트 또는 동일한 vCenter Server의 대체 호스트 또는 동일한 vCenter 또는 연결된 모드의 vCenter에서 관리되는 대체 ESXi 호스트에 복구할 수 있습니다.

VVOL VM을 원래 호스트로 복원할 수 있습니다.

• VMDK 복구 대상

기존 VM의 VMDK를 원래 데이터 저장소 또는 대체 데이터 저장소로 복구할 수 있습니다.

VVOL VM의 VMDK를 원래 데이터 저장소로 복원할 수 있습니다.

또한 가상 디스크의 백업 복사본을 연결한 다음 선택한 파일 또는 폴더를 복원하는 게스트 파일 복원 세션에서 개별 파일 및 폴더를 복원할 수 있습니다.

다음을 복원할 수 없습니다.

• 데이터 저장소

SnapCenter Plug-in for VMware vSphere를 사용하여 데이터 저장소를 복구할 수 없으며 데이터 저장소의 개별 VM만 복구할 수 있습니다.

• 제거된 VM의 백업

제거된 스토리지 VM의 백업은 복원할 수 없습니다. 예를 들어 관리 LIF를 사용하여 스토리지 VM을 추가한 다음 백업을 생성한 다음, 해당 스토리지 VM을 제거하고 같은 스토리지 VM이 포함된 클러스터를 추가하면 백업에 대한 복원 작업이 실패합니다.

# <span id="page-2-2"></span>복원 작업 수행 방법

VMFS 환경의 경우 VMware vSphere용 SnapCenter 플러그인은 Storage VMotion을 사용하여 클론 및 마운트 작업을 사용하여 복구 작업을 수행합니다. NFS 환경의 경우 플러그인은 네이티브 ONTAP SFSR(Single File SnapRestore)을 사용하여 대부분의 복구 작업에 더 높은 효율성을 제공합니다. VVOL VM의 경우 플러그인은 복원 작업을 위해 ONTAP 단일 파일 스냅샷 복원(ONTAP SFSR) 및 SnapMirror 복원을 사용합니다. 다음 표에는 복원 작업이 수행되는 방법이 나와 있습니다.

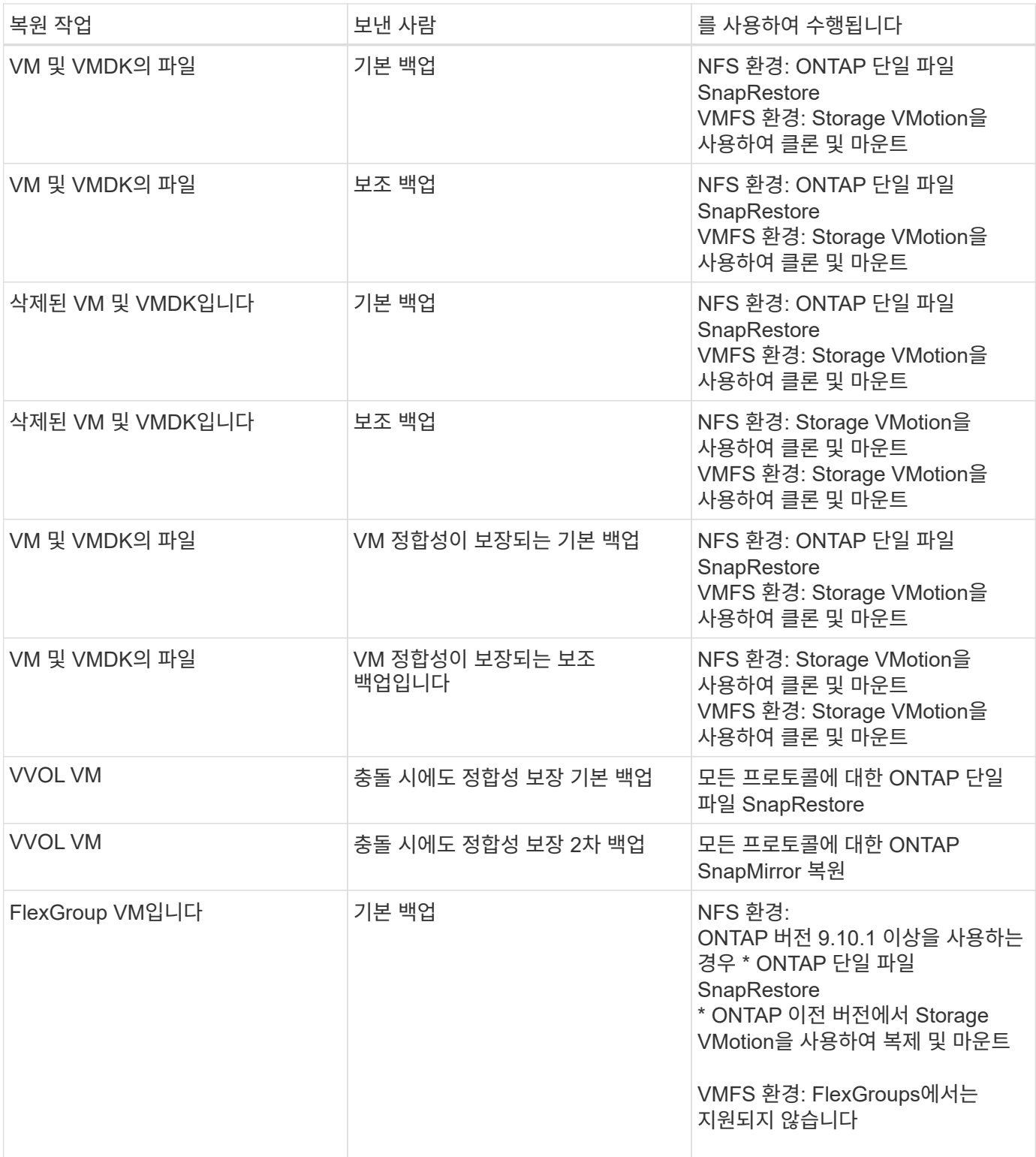

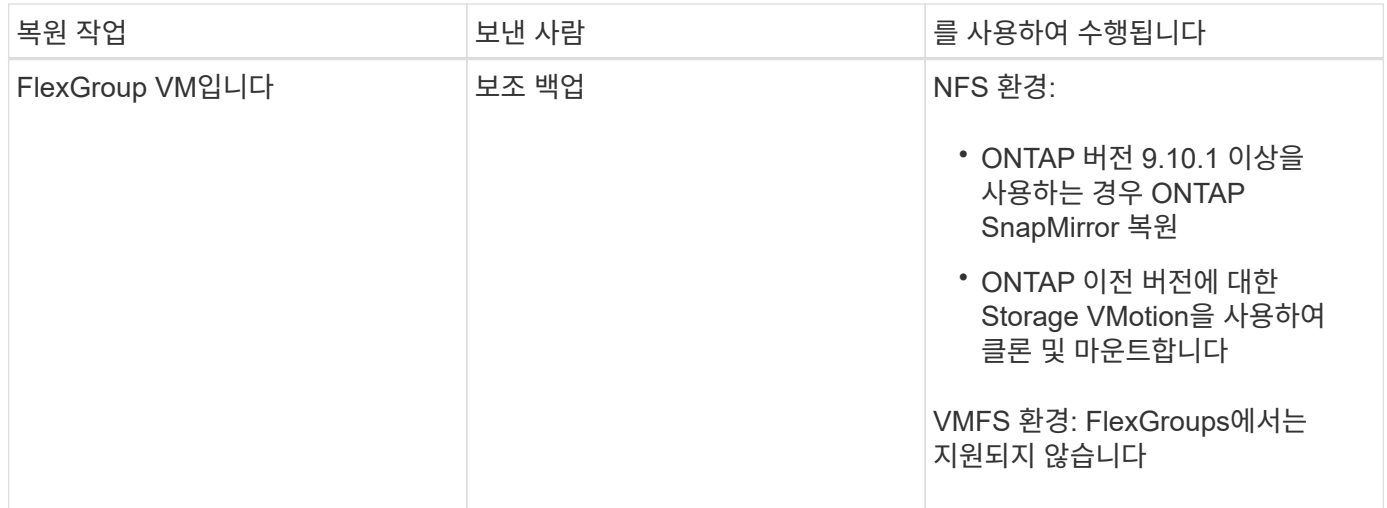

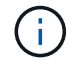

VVOL 컨테이너 재조정 후에는 VVOL VM을 복원할 수 없습니다.

게스트 파일 복원 작업은 NFS 및 VMFS 환경 모두에서 Storage VMotion이 아닌 클론 및 마운트 작업을 사용하여 수행됩니다.

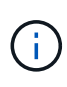

복원 작업 중에 오류가 발생할 수 있습니다 Host unresolved volumes is null 또는 Exception while calling pre-restore on SCV….Error mounting cloned LUN as datastore… 이 문제는 SnapCenter VMware 플러그인이 클론 재서명을 시도할 때 발생합니다. VMware 제한으로 인해 SnapCenter VMware 플러그인은 고급 ESXi 구성에서 자동 재서명 값을 제어할 수 없습니다.

을 참조하십시오 ["KB](https://kb.netapp.com/mgmt/SnapCenter/SCV_clone_or_restores_fail_with_error_) [문서](https://kb.netapp.com/mgmt/SnapCenter/SCV_clone_or_restores_fail_with_error_)[: 'Host unresolved volumes is null"](https://kb.netapp.com/mgmt/SnapCenter/SCV_clone_or_restores_fail_with_error_) 오류에 대한 자세한 내용은 를 참조하십시오.

# <span id="page-4-0"></span>백업을 검색합니다

복구 마법사를 사용하여 VM 또는 데이터 저장소의 특정 백업을 검색하고 찾을 수 있습니다. 백업을 찾은 후 복원할 수 있습니다.

단계

1. VMware vSphere Client GUI의 도구 모음에서 \* 메뉴 \* 를 클릭한 후 다음 중 하나를 수행합니다.

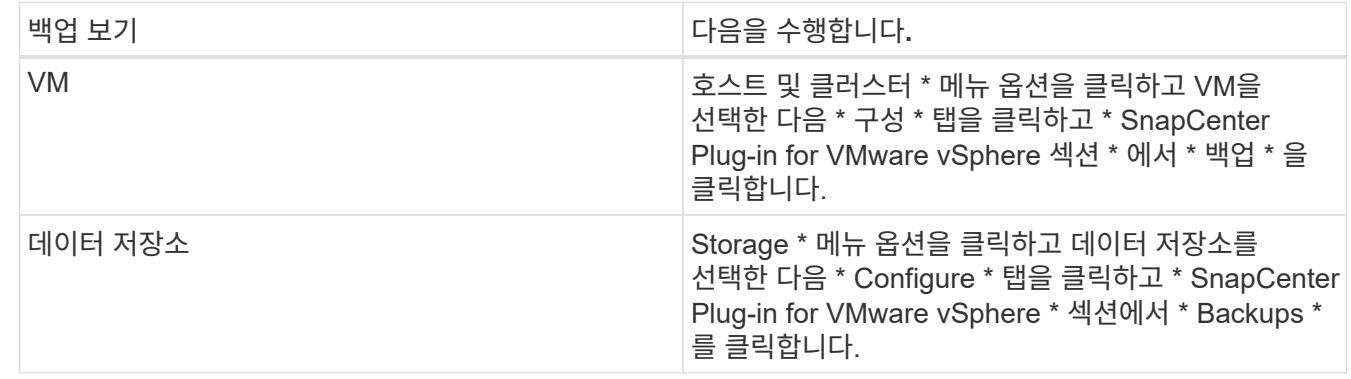

2. 왼쪽 탐색 창에서 VM 또는 데이터 저장소가 포함된 데이터 센터를 확장합니다.

3. 선택 사항: VM 또는 데이터 저장소를 마우스 오른쪽 단추로 클릭한 다음 드롭다운 목록에서 \* NetApp SnapCenter

\* 를 선택하고 보조 드롭다운 목록에서 \* 복원 \* 을 선택합니다.

4. 복원 \* 마법사에서 검색 이름을 입력하고 \* 검색 \* 을 클릭합니다.

를 클릭하여 백업 목록을 필터링할 수 있습니다 <mark>- 7</mark> 아이콘을 필터링하고 날짜 및 시간 범위를 선택하고 VMware 스냅샷을 포함하는 백업, 마운트된 백업 여부 및 위치를 선택합니다. 확인 \* 을 클릭합니다.

#### <span id="page-5-0"></span>백업에서 **VM**을 복원합니다

VM을 복원할 때 선택한 백업 복사본으로 기존 콘텐츠를 덮어쓰거나 VM의 복사본을 만들 수 있습니다.

다음 위치로 VM을 복원할 수 있습니다.

- 원래 위치로 복원합니다
	- 원래 ESXi 호스트에 마운트된 원래 데이터 저장소에 마운트(원래 VM을 덮어씀)
- 대체 위치로 복원합니다
	- 원래 ESXi 호스트에 마운트된 다른 데이터 저장소로
	- 동일한 vCenter에서 관리되는 다른 ESXi 호스트에 마운트된 원래 데이터 저장소에 대한 데이터 저장소입니다
	- 동일한 vCenter에서 관리되는 다른 ESXi 호스트에 마운트된 다른 데이터 저장소에 대한 데이터 저장소입니다
	- 연결된 모드에서 다른 vCenter에서 관리하는 다른 ESXi 호스트에 마운트된 다른 데이터 저장소에 대한 데이터 저장소입니다

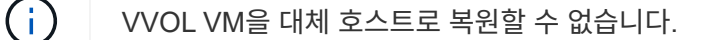

다음 복원 워크플로는 지원되지 않습니다. 스토리지 VM을 추가한 다음 해당 VM의 백업을 수행한 다음 스토리지 VM을 삭제하고 해당 스토리지 VM이 포함된 클러스터를 추가한 다음 원래 백업을 복원하려고 시도합니다.

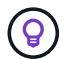

 $\left(\left|\right|\right)$ 

NFS 환경의 복구 작업 성능을 향상시키하려면 VMware 애플리케이션 VAAI(vStorage API for Array Integration)를 설정합니다.

시작하기 전에

• 백업이 있어야 합니다.

VM을 복구하려면 SnapCenter VMware 플러그인을 사용하여 VM 백업을 생성해야 합니다.

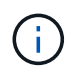

VMware vSphere용 SnapCenter 플러그인 이외의 소프트웨어에서 수행된 VM의 스냅샷 복사본이 있는 경우 복구 작업을 성공적으로 완료할 수 없습니다.

- 대상 데이터 저장소가 준비되어 있어야 합니다.
	- 복구 작업을 위한 대상 데이터 저장소에는 모든 VM 파일(예: vmdk, vmx, vmsd)의 복제본을 수용할 수 있는 충분한 공간이 있어야 합니다.
	- 대상 데이터 저장소에 이전 복원 작업 실패의 오래된 VM 파일이 포함되어서는 안 됩니다. 오래된 파일의 이름 형식이 잘못되었습니다 restore xxx xxxxxx <filename>.

• VM이 전송 중이 아니어야 합니다.

복구할 VM이 vMotion 또는 Storage vMotion 상태가 아니어야 합니다.

• HA 구성 오류

백업을 다른 위치로 복구하기 전에 vCenter ESXi 호스트 요약 화면에 표시되는 HA 구성 오류가 없는지 확인합니다.

- 다른 위치로 복구 중입니다
	- 다른 위치로 복구하는 경우 VMware vSphere용 SnapCenter 플러그인이 복구 작업의 대상인 vCenter에서 실행 중이어야 합니다. 대상 데이터 저장소에 충분한 공간이 있어야 합니다.
	- 대체 위치로 복구 필드의 대상 vCenter는 DNS 확인이 가능해야 합니다.

이 작업에 대해

• VM이 등록 취소되어 다시 등록되었습니다

VM의 복원 작업은 원래 VM의 등록을 해제하고 백업 스냅샷 복사본에서 VM을 복원하며 복원된 VM을 동일한 ESXi 서버에 동일한 이름 및 구성으로 등록합니다. 복구 후 리소스 그룹에 VM을 수동으로 추가해야 합니다.

• 데이터 저장소 복원 중

데이터 저장소를 복구할 수는 없지만 데이터 저장소의 VM을 복구할 수는 있습니다.

- VVol VM 복원
	- VM을 확장하는 VVOL 데이터 저장소는 지원되지 않습니다. VM의 연결된 VMDK는 VVOL 데이터 저장소에 백업되지 않으므로 복원된 VM에는 부분 VMDK만 포함됩니다.
	- VVOL을 대체 호스트로 복원할 수 없습니다.
	- VVOL 자동 재조정은 지원되지 않습니다.
- VM에 대한 VMware 정합성 보장 스냅샷 장애가 발생했습니다

VM에 대한 VMware 정합성 보장 스냅샷이 실패하더라도 VM은 백업됩니다. 복구 마법사에서 백업 복사본에 포함된 엔터티를 보고 복구 작업에 사용할 수 있습니다.

• VM이 있는 FabricPool의 스토리지 계층을 사용할 수 없는 경우 복구 작업이 실패할 수 있습니다.

단계

1. VMware vSphere 클라이언트 GUI의 도구 모음에서 \* 메뉴 \* 를 클릭한 다음 드롭다운 목록에서 \* VM 및 템플릿 \* 을 선택합니다.

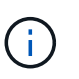

삭제된 VM을 복구하는 경우 SnapCenter VMware 플러그인에 추가된 스토리지 VM 자격 증명은 이어야 합니다 vsadmin 또는 와 동일한 권한을 가진 사용자 계정입니다 vsadmin. 호스트는 ONTAP 8.2.2 이상을 실행하는 스토리지 시스템에 있어야 합니다.

- 2. 왼쪽 탐색 창에서 VM을 마우스 오른쪽 버튼으로 클릭한 다음 드롭다운 목록에서 \* NetApp SnapCenter \* 를 선택하고 보조 드롭다운 목록에서 \* 복원 \* 을 선택하여 마법사를 시작합니다.
- 3. 복원 \* 마법사의 \* 백업 선택 \* 페이지에서 복원할 백업 스냅샷 복사본을 선택합니다.

특정 백업 이름 또는 부분 백업 이름을 검색하거나 필터 아이콘을 클릭하고 날짜 및 시간 범위를 선택하고 VMware 스냅샷을 포함하는 백업 여부, 마운트된 백업 여부 및 위치를 선택하여 백업 목록을 필터링할 수 있습니다. 확인 \* 을 클릭하여 마법사로 돌아갑니다.

4. 범위 선택 \* 페이지의 \* 범위 복원 \* 필드에서 \* 전체 가상 시스템 \* 을 선택한 다음 복원 위치를 선택하고 백업을 마운트할 대상 정보를 입력합니다.

VM 이름 \* 필드에 동일한 VM 이름이 있으면 새 VM 이름 형식은 입니다 <vm\_name>\_<timestamp>.

부분 백업을 복원할 때 복원 작업은 \* 범위 선택 \* 페이지를 건너뜁니다.

5. Select Location \* 페이지에서 복구된 데이터 저장소의 위치를 선택합니다.

SnapCenter Plug-in for VMware vSphere 4.5 이상에서는 FlexGroup 볼륨에 대한 보조 스토리지를 선택할 수 있습니다.

- 6. 요약 페이지를 검토한 다음 \* 마침 \* 을 클릭합니다.
- 7. 선택 사항: 화면 하단의 \* Recent Tasks \* 를 클릭하여 작업 진행 상황을 모니터링합니다.

업데이트된 정보를 표시하려면 화면을 새로 고칩니다.

작업을 마친 후

• IP 주소를 변경합니다

다른 위치로 복원한 경우 정적 IP 주소를 구성할 때 IP 주소 충돌을 방지하기 위해 새로 생성된 VM의 IP 주소를 변경해야 합니다.

• 복원된 VM을 리소스 그룹에 추가합니다

VM이 복원되지만 이전 리소스 그룹에 자동으로 추가되지 않습니다. 따라서 복원된 VM을 해당 리소스 그룹에 수동으로 추가해야 합니다.

### <span id="page-7-0"></span>백업에서 삭제된 **VM**을 복원합니다

삭제된 VM을 데이터 저장소 운영 또는 보조 백업에서 선택한 ESXi 호스트로 복구할 수 있습니다.

다음 위치로 VM을 복원할 수 있습니다.

- 원래 위치로 복원합니다
	- 원래 ESXi 호스트에 마운트된 원래 데이터 저장소에 마운트(VM 복제본 생성)
- 대체 위치로 복원합니다
	- 원래 ESXi 호스트에 마운트된 다른 데이터 저장소로
	- 동일한 vCenter에서 관리되는 다른 ESXi 호스트에 마운트된 원래 데이터 저장소에 대한 데이터 저장소입니다
	- 동일한 vCenter에서 관리되는 다른 ESXi 호스트에 마운트된 다른 데이터 저장소에 대한 데이터 저장소입니다
	- 연결된 모드에서 다른 vCenter에서 관리하는 다른 ESXi 호스트에 마운트된 다른 데이터 저장소에 대한 데이터 저장소입니다

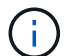

다른 위치로 복구할 경우 복구 작업의 대상인 연결된 vCenter에서 VMware vSphere용 SnapCenter 플러그인이 실행되고 있어야 합니다. 대상 데이터 저장소에 충분한 공간이 있어야 합니다.

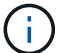

VVOL VM을 대체 위치로 복원할 수 없습니다.

 $\bigcirc$ 

삭제된 VM을 복원할 때 원래 VM에 할당된 태그나 폴더는 복원되지 않습니다.

시작하기 전에

- VMware vSphere Client의 스토리지 시스템 페이지에 있는 스토리지 시스템의 사용자 계정에 가 있어야 합니다 ["ONTAP](https://docs.netapp.com/ko-kr/sc-plugin-vmware-vsphere-48/scpivs44_minimum_ontap_privileges_required.html)[에](https://docs.netapp.com/ko-kr/sc-plugin-vmware-vsphere-48/scpivs44_minimum_ontap_privileges_required.html) [필요한](https://docs.netapp.com/ko-kr/sc-plugin-vmware-vsphere-48/scpivs44_minimum_ontap_privileges_required.html) [최](https://docs.netapp.com/ko-kr/sc-plugin-vmware-vsphere-48/scpivs44_minimum_ontap_privileges_required.html)[소](https://docs.netapp.com/ko-kr/sc-plugin-vmware-vsphere-48/scpivs44_minimum_ontap_privileges_required.html) [ONTAP](https://docs.netapp.com/ko-kr/sc-plugin-vmware-vsphere-48/scpivs44_minimum_ontap_privileges_required.html) [권](https://docs.netapp.com/ko-kr/sc-plugin-vmware-vsphere-48/scpivs44_minimum_ontap_privileges_required.html)한["](https://docs.netapp.com/ko-kr/sc-plugin-vmware-vsphere-48/scpivs44_minimum_ontap_privileges_required.html).
- vCenter의 사용자 계정에 가 있어야 합니다 ["VMware vSphere](https://docs.netapp.com/ko-kr/sc-plugin-vmware-vsphere-48/scpivs44_minimum_vcenter_privileges_required.html)[용](https://docs.netapp.com/ko-kr/sc-plugin-vmware-vsphere-48/scpivs44_minimum_vcenter_privileges_required.html) [SnapCenter](https://docs.netapp.com/ko-kr/sc-plugin-vmware-vsphere-48/scpivs44_minimum_vcenter_privileges_required.html) [플러그인에](https://docs.netapp.com/ko-kr/sc-plugin-vmware-vsphere-48/scpivs44_minimum_vcenter_privileges_required.html) [필요한](https://docs.netapp.com/ko-kr/sc-plugin-vmware-vsphere-48/scpivs44_minimum_vcenter_privileges_required.html) [최](https://docs.netapp.com/ko-kr/sc-plugin-vmware-vsphere-48/scpivs44_minimum_vcenter_privileges_required.html)소 [vCenter](https://docs.netapp.com/ko-kr/sc-plugin-vmware-vsphere-48/scpivs44_minimum_vcenter_privileges_required.html) [권](https://docs.netapp.com/ko-kr/sc-plugin-vmware-vsphere-48/scpivs44_minimum_vcenter_privileges_required.html)한["](https://docs.netapp.com/ko-kr/sc-plugin-vmware-vsphere-48/scpivs44_minimum_vcenter_privileges_required.html).
- 백업이 있어야 합니다.

VMware vSphere용 SnapCenter 플러그인을 사용하여 VM의 백업을 생성해야 해당 VM의 VMDK를 복구할 수 있습니다.

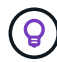

NFS 환경의 복구 작업 성능을 향상시키하려면 VMware 애플리케이션 VAAI(vStorage API for Array Integration)를 설정합니다.

#### 이 작업에 대해

데이터 저장소를 복구할 수는 없지만 데이터 저장소의 VM을 복구할 수는 있습니다.

VM이 있는 FabricPool의 스토리지 계층을 사용할 수 없는 경우 복구 작업이 실패할 수 있습니다.

단계

- 1. Menu \* 를 클릭하고 \* Storage \* 메뉴 옵션을 선택한 다음 데이터 저장소를 선택한 다음 \* Configure \* 탭을 선택하고 \* SnapCenter Plug-in for VMware vSphere \* 섹션에서 \* Backups \* 를 클릭합니다.
- 2. 백업을 두 번 클릭하여 백업에 포함된 모든 VM 목록을 표시합니다.
- 3. 백업 목록에서 삭제된 VM을 선택하고 \* 복원 \* 을 클릭합니다.
- 4. 복원 \* 마법사의 \* 백업 선택 \* 페이지에서 복원할 백업 복사본을 선택합니다.

특정 백업 이름 또는 부분 백업 이름을 검색하거나 필터 아이콘을 클릭하고 날짜 및 시간 범위를 선택하고 VMware 스냅샷을 포함하는 백업 여부, 마운트된 백업 여부 및 위치를 선택하여 백업 목록을 필터링할 수 있습니다. 확인 \* 을 클릭하여 마법사로 돌아갑니다.

5. 범위 선택 \* 페이지의 \* 범위 \* 필드에서 \* 전체 가상 머신 \* 을 선택한 다음 복구 위치를 선택하고 백업을 마운트할 대상 ESXi 정보를 입력합니다.

복구 대상은 SnapCenter에 추가된 ESXi 호스트일 수 있습니다. 이 옵션은 VM이 지정된 시간 및 날짜의 스냅샷 복사본에서 상주하는 선택한 백업의 컨텐츠를 복원합니다. 이 옵션을 선택하면 \* Restart VM \*(VM 다시 시작 \*) 확인란이 선택되어 있고 VM의 전원이 켜집니다.

NFS 데이터 저장소의 VM을 ESXi 클러스터에 있는 대체 ESXi 호스트에 복구하는 경우 VM이 복구된 후 대체 호스트에 등록됩니다.

6. 위치 선택 \* 페이지에서 복원할 백업 위치(기본 또는 보조)를 선택합니다.

7. 요약 페이지를 검토한 다음 \* 마침 \* 을 클릭합니다.

## <span id="page-9-0"></span>백업에서 **VMDK** 복구

기존 VM 또는 VVOL VM의 운영 또는 보조 백업에서 기존 VMDK를 복원하거나 삭제된 VMDK 또는 분리된 VMDK를 복구할 수 있습니다.

VM의 하나 이상의 VMDK(가상 머신 디스크)를 동일한 데이터 저장소에 복구할 수 있습니다.

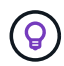

NFS 환경의 복구 작업 성능을 향상시키하려면 VMware 애플리케이션 VAAI(vStorage API for Array Integration)를 설정합니다.

시작하기 전에

• 백업이 있어야 합니다.

VMware vSphere용 SnapCenter 플러그인을 사용하여 VM 백업을 생성해야 합니다.

• VM이 전송 중이 아니어야 합니다.

복구할 VM이 vMotion 또는 Storage vMotion 상태가 아니어야 합니다.

이 작업에 대해

- VMDK가 VM에서 삭제되거나 분리된 경우 복원 작업은 VMDK를 VM에 연결합니다.
- VM이 있는 FabricPool의 스토리지 계층을 사용할 수 없는 경우 복구 작업이 실패할 수 있습니다.
- 연결 및 복구 작업은 기본 SCSI 컨트롤러를 사용하여 VMDK에 연결합니다. NVMe 컨트롤러가 있는 VM에 연결된 VMDK는 백업되지만 연결 및 복원 작업에서는 SCSI 컨트롤러를 사용하여 다시 연결합니다.

단계

- 1. VMware vSphere 클라이언트 GUI의 도구 모음에서 \* 메뉴 \* 를 클릭한 다음 드롭다운 목록에서 \* VM 및 템플릿 \* 을 선택합니다.
- 2. 왼쪽 탐색 창에서 VM을 마우스 오른쪽 버튼으로 클릭한 다음 드롭다운 목록에서 \* NetApp SnapCenter \* 를 선택하고 보조 드롭다운 목록에서 \* 복원 \* 을 선택합니다.
- 3. 복원 \* 마법사의 백업 선택 페이지에서 복원할 백업 복사본을 선택합니다.

특정 백업 이름 또는 부분 백업 이름을 검색하거나 필터 아이콘을 클릭하고 날짜 및 시간 범위를 선택하여 백업 목록을 필터링할 수 있습니다. 또한 VMware 스냅샷을 포함하는 백업의 마운트 여부, 및 운영 또는 2차 위치에 있습니다. 확인 \* 을 클릭하여 마법사로 돌아갑니다.

4. 범위 선택 \* 페이지에서 복구 대상을 선택합니다.

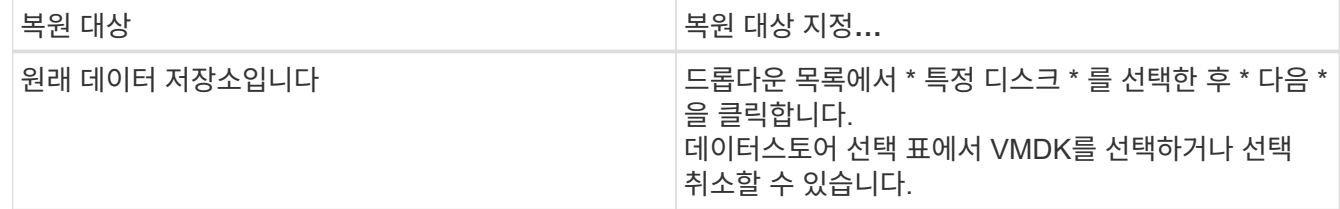

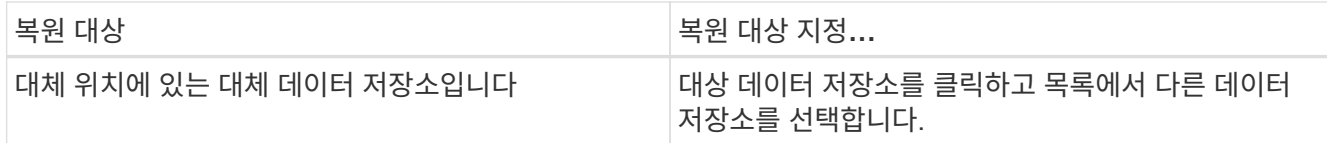

- 5. 위치 선택 \* 페이지에서 복원할 스냅샷 복사본(운영 또는 2차)을 선택합니다.
- 6. 요약 페이지를 검토한 다음 \* 마침 \* 을 클릭합니다.
- 7. 선택 사항: 화면 하단의 \* Recent Tasks \* 를 클릭하여 작업 진행 상황을 모니터링합니다.
- 8. 업데이트된 정보를 표시하려면 화면을 새로 고칩니다.

#### <span id="page-10-0"></span>**MySQL** 데이터베이스의 가장 최근 백업을 복원합니다

유지 관리 콘솔을 사용하여 SnapCenter Plug-in for VMware vSphere에 대한 MySQL 데이터베이스(NSM 데이터베이스라고도 함)의 최신 백업을 복원할 수 있습니다.

단계

1. 유지보수 콘솔 창을 엽니다.

["](https://docs.netapp.com/ko-kr/sc-plugin-vmware-vsphere-48/scpivs44_manage_snapcenter_plug-in_for_vmware_vsphere.html#access-the-maintenance-console)유[지보수](https://docs.netapp.com/ko-kr/sc-plugin-vmware-vsphere-48/scpivs44_manage_snapcenter_plug-in_for_vmware_vsphere.html#access-the-maintenance-console) [콘](https://docs.netapp.com/ko-kr/sc-plugin-vmware-vsphere-48/scpivs44_manage_snapcenter_plug-in_for_vmware_vsphere.html#access-the-maintenance-console)[솔](https://docs.netapp.com/ko-kr/sc-plugin-vmware-vsphere-48/scpivs44_manage_snapcenter_plug-in_for_vmware_vsphere.html#access-the-maintenance-console)[에](https://docs.netapp.com/ko-kr/sc-plugin-vmware-vsphere-48/scpivs44_manage_snapcenter_plug-in_for_vmware_vsphere.html#access-the-maintenance-console) 액[세스합니다](https://docs.netapp.com/ko-kr/sc-plugin-vmware-vsphere-48/scpivs44_manage_snapcenter_plug-in_for_vmware_vsphere.html#access-the-maintenance-console)["](https://docs.netapp.com/ko-kr/sc-plugin-vmware-vsphere-48/scpivs44_manage_snapcenter_plug-in_for_vmware_vsphere.html#access-the-maintenance-console).

- 2. 주 메뉴에서 옵션 \* 1) 응용 프로그램 구성 \* 을 입력합니다.
- 3. 응용 프로그램 구성 메뉴에서 옵션 \* 6) MySQL 백업 및 복원 \* 을 입력합니다.
- 4. MySQL 백업 및 복원 구성 메뉴에서 옵션 \* 4) MySQL 백업 복원 \* 을 입력합니다.
- 5. "가장 최근 백업을 사용하여 복원" 프롬프트에서 \* y \* 를 입력한 다음 \* Enter \* 를 누릅니다.

백업 MySQL 데이터베이스가 원래 위치로 복원됩니다.

### <span id="page-10-1"></span>**MySQL** 데이터베이스의 특정 백업을 복원합니다

유지 관리 콘솔을 사용하여 VMware vSphere 가상 어플라이언스인 SnapCenter 플러그인에 대한 MySQL 데이터베이스(NSM 데이터베이스라고도 함)의 특정 백업을 복구할 수 있습니다.

단계

1. 유지보수 콘솔 창을 엽니다.

["](https://docs.netapp.com/ko-kr/sc-plugin-vmware-vsphere-48/scpivs44_manage_snapcenter_plug-in_for_vmware_vsphere.html#access-the-maintenance-console)유[지보수](https://docs.netapp.com/ko-kr/sc-plugin-vmware-vsphere-48/scpivs44_manage_snapcenter_plug-in_for_vmware_vsphere.html#access-the-maintenance-console) [콘](https://docs.netapp.com/ko-kr/sc-plugin-vmware-vsphere-48/scpivs44_manage_snapcenter_plug-in_for_vmware_vsphere.html#access-the-maintenance-console)[솔](https://docs.netapp.com/ko-kr/sc-plugin-vmware-vsphere-48/scpivs44_manage_snapcenter_plug-in_for_vmware_vsphere.html#access-the-maintenance-console)[에](https://docs.netapp.com/ko-kr/sc-plugin-vmware-vsphere-48/scpivs44_manage_snapcenter_plug-in_for_vmware_vsphere.html#access-the-maintenance-console) 액[세스합니다](https://docs.netapp.com/ko-kr/sc-plugin-vmware-vsphere-48/scpivs44_manage_snapcenter_plug-in_for_vmware_vsphere.html#access-the-maintenance-console)["](https://docs.netapp.com/ko-kr/sc-plugin-vmware-vsphere-48/scpivs44_manage_snapcenter_plug-in_for_vmware_vsphere.html#access-the-maintenance-console).

- 2. 주 메뉴에서 옵션 \* 1) 응용 프로그램 구성 \* 을 입력합니다.
- 3. 응용 프로그램 구성 메뉴에서 옵션 \* 6) MySQL 백업 및 복원 \* 을 입력합니다.
- 4. MySQL 백업 및 복원 구성 메뉴에서 옵션 \* 2) MySQL 나열 을 입력합니다 백업 \* 을 선택한 다음 복원하려는 백업을 기록해 둡니다.
- 5. MySQL 백업 및 복원 구성 메뉴에서 옵션 \* 4) MySQL 백업 복원 \* 을 입력합니다.
- 6. "가장 최근 백업을 사용하여 복원" 프롬프트에서 \* n \* 을 입력합니다.

7. "Backup to restore from" 프롬프트에서 백업 이름을 입력한 다음 \* Enter \* 를 누릅니다.

선택한 백업 MySQL 데이터베이스가 원래 위치로 복원됩니다.

Copyright © 2024 NetApp, Inc. All Rights Reserved. 미국에서 인쇄됨 본 문서의 어떠한 부분도 저작권 소유자의 사전 서면 승인 없이는 어떠한 형식이나 수단(복사, 녹음, 녹화 또는 전자 검색 시스템에 저장하는 것을 비롯한 그래픽, 전자적 또는 기계적 방법)으로도 복제될 수 없습니다.

NetApp이 저작권을 가진 자료에 있는 소프트웨어에는 아래의 라이센스와 고지사항이 적용됩니다.

본 소프트웨어는 NetApp에 의해 '있는 그대로' 제공되며 상품성 및 특정 목적에의 적합성에 대한 명시적 또는 묵시적 보증을 포함하여(이에 제한되지 않음) 어떠한 보증도 하지 않습니다. NetApp은 대체품 또는 대체 서비스의 조달, 사용 불능, 데이터 손실, 이익 손실, 영업 중단을 포함하여(이에 국한되지 않음), 이 소프트웨어의 사용으로 인해 발생하는 모든 직접 및 간접 손해, 우발적 손해, 특별 손해, 징벌적 손해, 결과적 손해의 발생에 대하여 그 발생 이유, 책임론, 계약 여부, 엄격한 책임, 불법 행위(과실 또는 그렇지 않은 경우)와 관계없이 어떠한 책임도 지지 않으며, 이와 같은 손실의 발생 가능성이 통지되었다 하더라도 마찬가지입니다.

NetApp은 본 문서에 설명된 제품을 언제든지 예고 없이 변경할 권리를 보유합니다. NetApp은 NetApp의 명시적인 서면 동의를 받은 경우를 제외하고 본 문서에 설명된 제품을 사용하여 발생하는 어떠한 문제에도 책임을 지지 않습니다. 본 제품의 사용 또는 구매의 경우 NetApp에서는 어떠한 특허권, 상표권 또는 기타 지적 재산권이 적용되는 라이센스도 제공하지 않습니다.

본 설명서에 설명된 제품은 하나 이상의 미국 특허, 해외 특허 또는 출원 중인 특허로 보호됩니다.

제한적 권리 표시: 정부에 의한 사용, 복제 또는 공개에는 DFARS 252.227-7013(2014년 2월) 및 FAR 52.227- 19(2007년 12월)의 기술 데이터-비상업적 품목에 대한 권리(Rights in Technical Data -Noncommercial Items) 조항의 하위 조항 (b)(3)에 설명된 제한사항이 적용됩니다.

여기에 포함된 데이터는 상업용 제품 및/또는 상업용 서비스(FAR 2.101에 정의)에 해당하며 NetApp, Inc.의 독점 자산입니다. 본 계약에 따라 제공되는 모든 NetApp 기술 데이터 및 컴퓨터 소프트웨어는 본질적으로 상업용이며 개인 비용만으로 개발되었습니다. 미국 정부는 데이터가 제공된 미국 계약과 관련하여 해당 계약을 지원하는 데에만 데이터에 대한 전 세계적으로 비독점적이고 양도할 수 없으며 재사용이 불가능하며 취소 불가능한 라이센스를 제한적으로 가집니다. 여기에 제공된 경우를 제외하고 NetApp, Inc.의 사전 서면 승인 없이는 이 데이터를 사용, 공개, 재생산, 수정, 수행 또는 표시할 수 없습니다. 미국 국방부에 대한 정부 라이센스는 DFARS 조항 252.227-7015(b)(2014년 2월)에 명시된 권한으로 제한됩니다.

#### 상표 정보

NETAPP, NETAPP 로고 및 <http://www.netapp.com/TM>에 나열된 마크는 NetApp, Inc.의 상표입니다. 기타 회사 및 제품 이름은 해당 소유자의 상표일 수 있습니다.